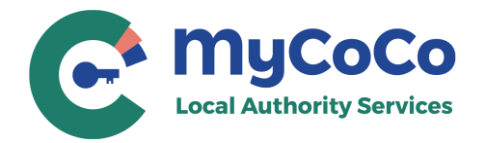

# **ICOB Declaration User Guide**

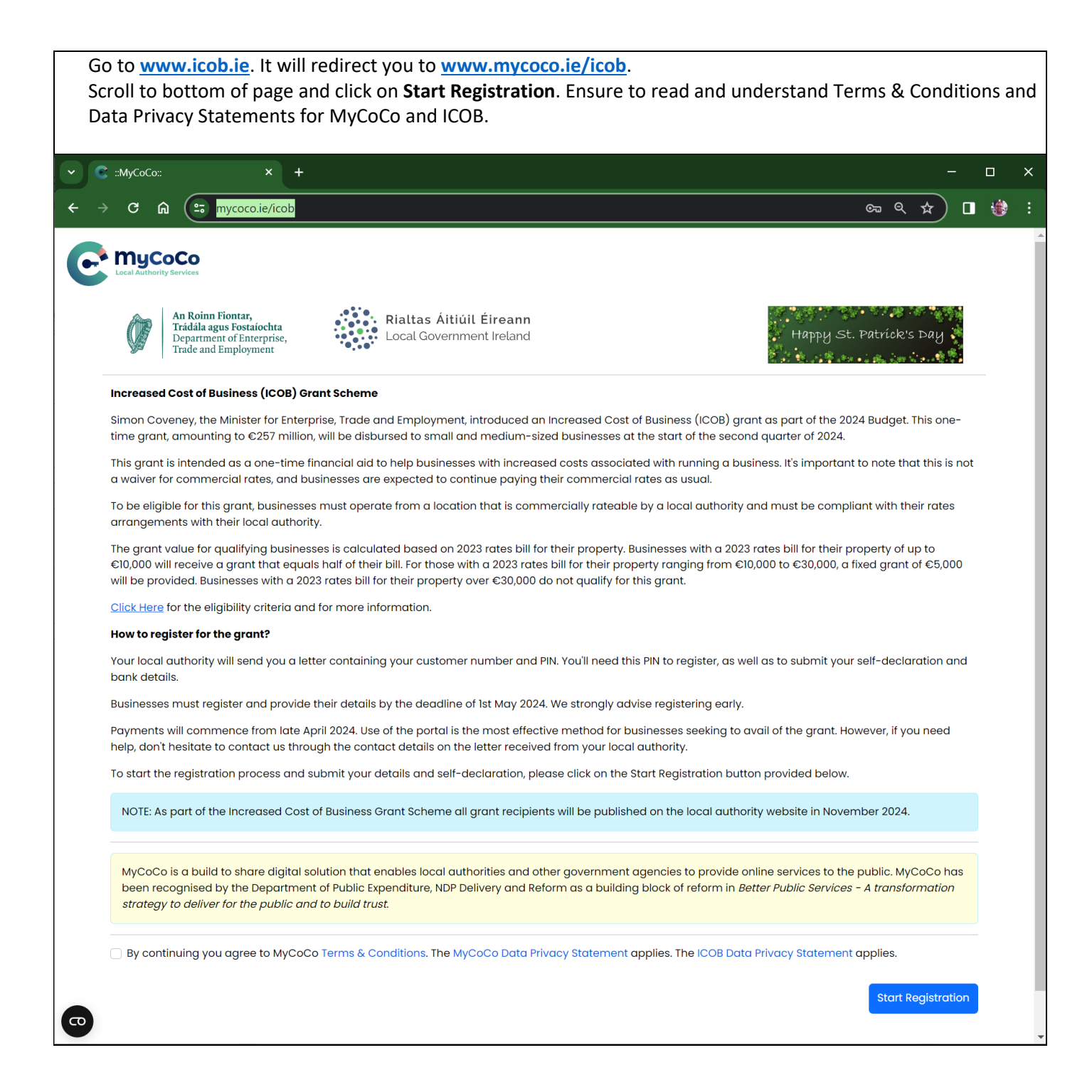

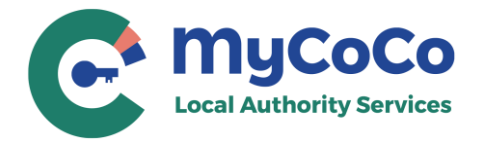

If you are new to MyCoCo, click on **New User**. Your MyCoCo account will be created at the end of the ICOB Declaration.

If you already have a MyCoCo account, click on **Login with MyCoCo**.

If you are a new user and submitting multiple ICOB declarations for different customer numbers, you need to click **New User** only for the first declaration. For subsequent declarations, click on **Login with MyCoCo** and use your email and password (a temporary password is emailed after your submit your first declaration as a new user).

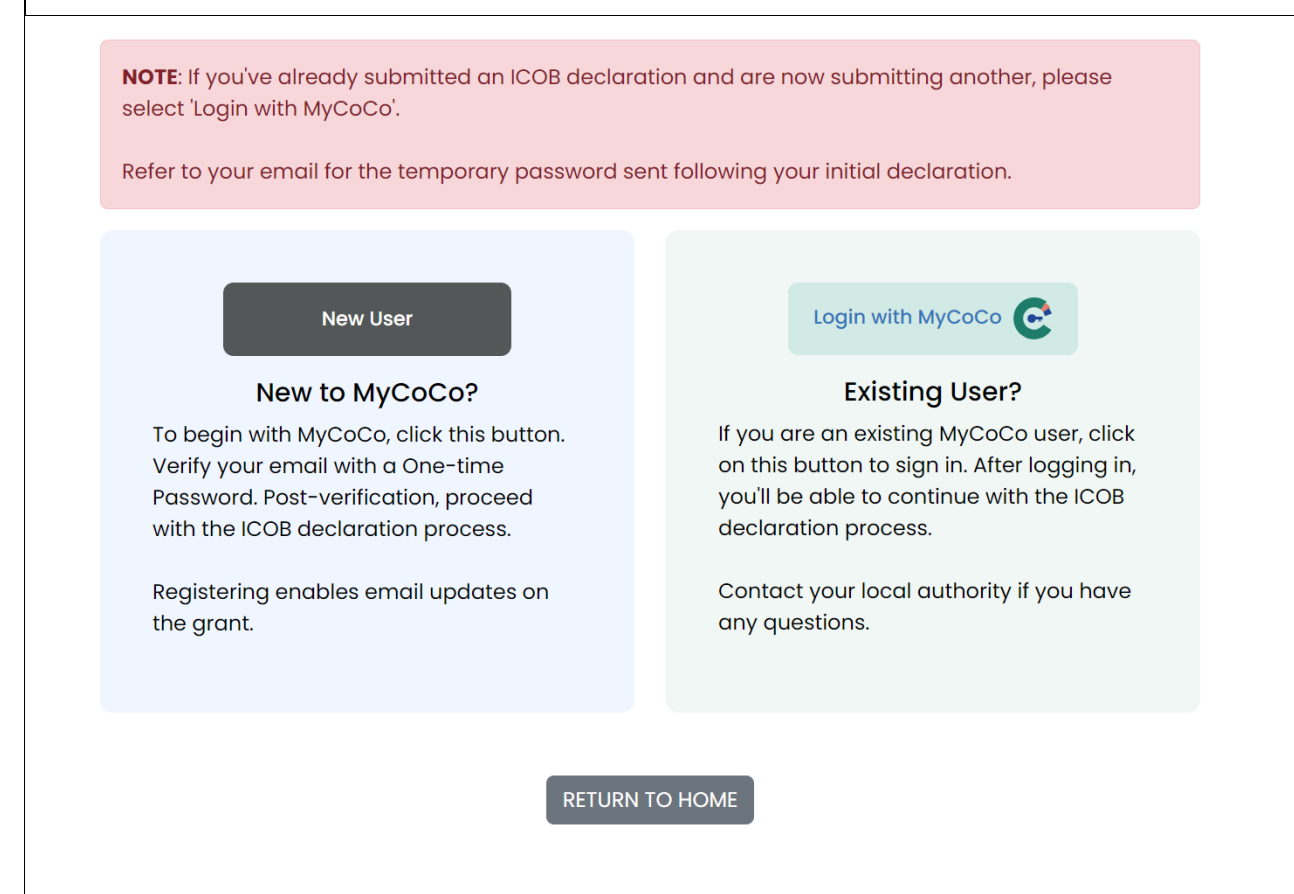

**If you are new to MyCoCo, go to page 3.**

**If you are an existing MyCoCo user, go to page 4.**

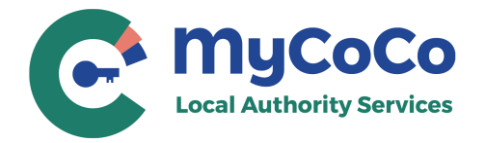

### **New User**

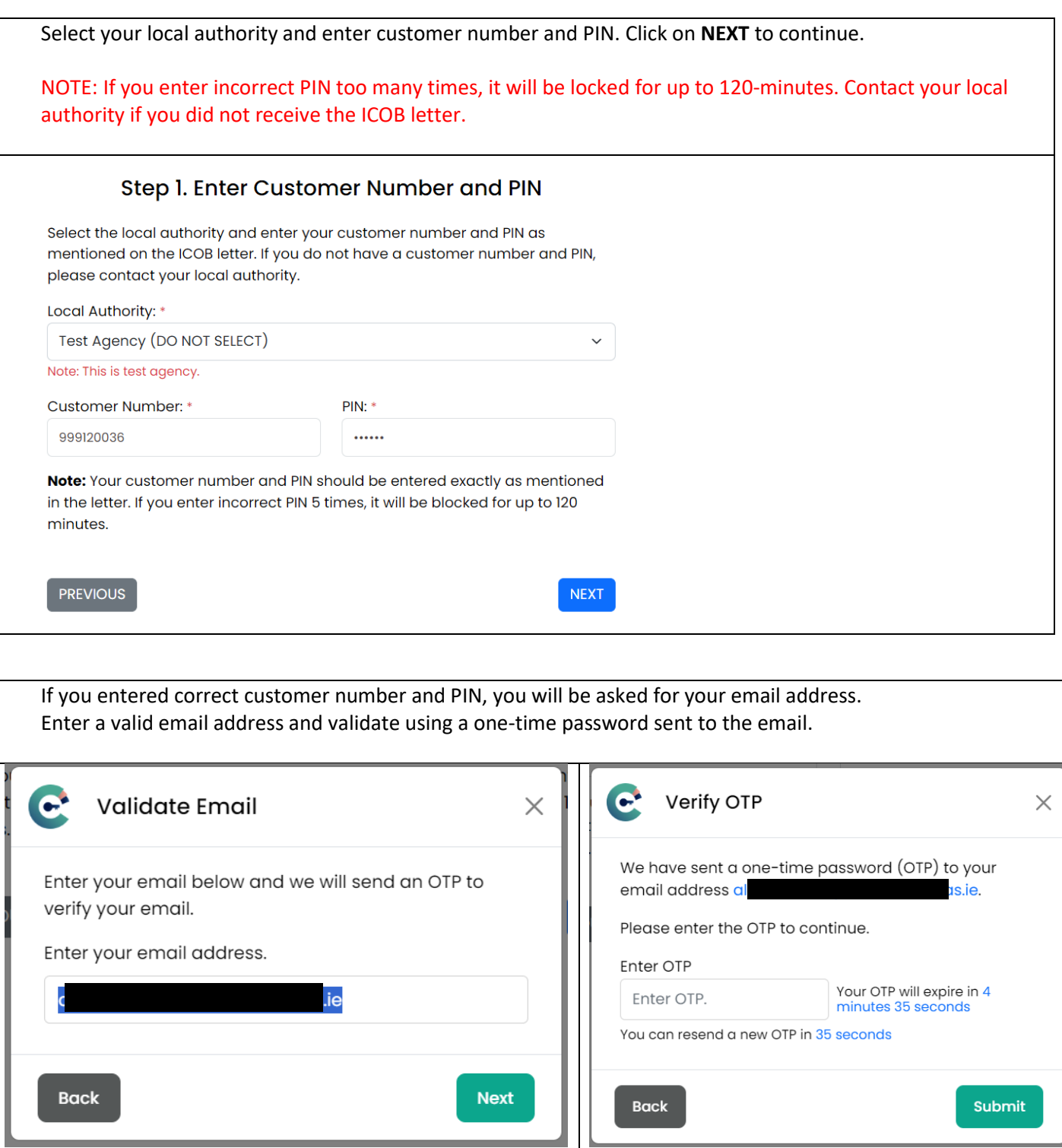

**Skip to Page 5**

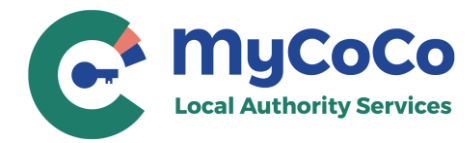

### **Existing MyCoCo User**

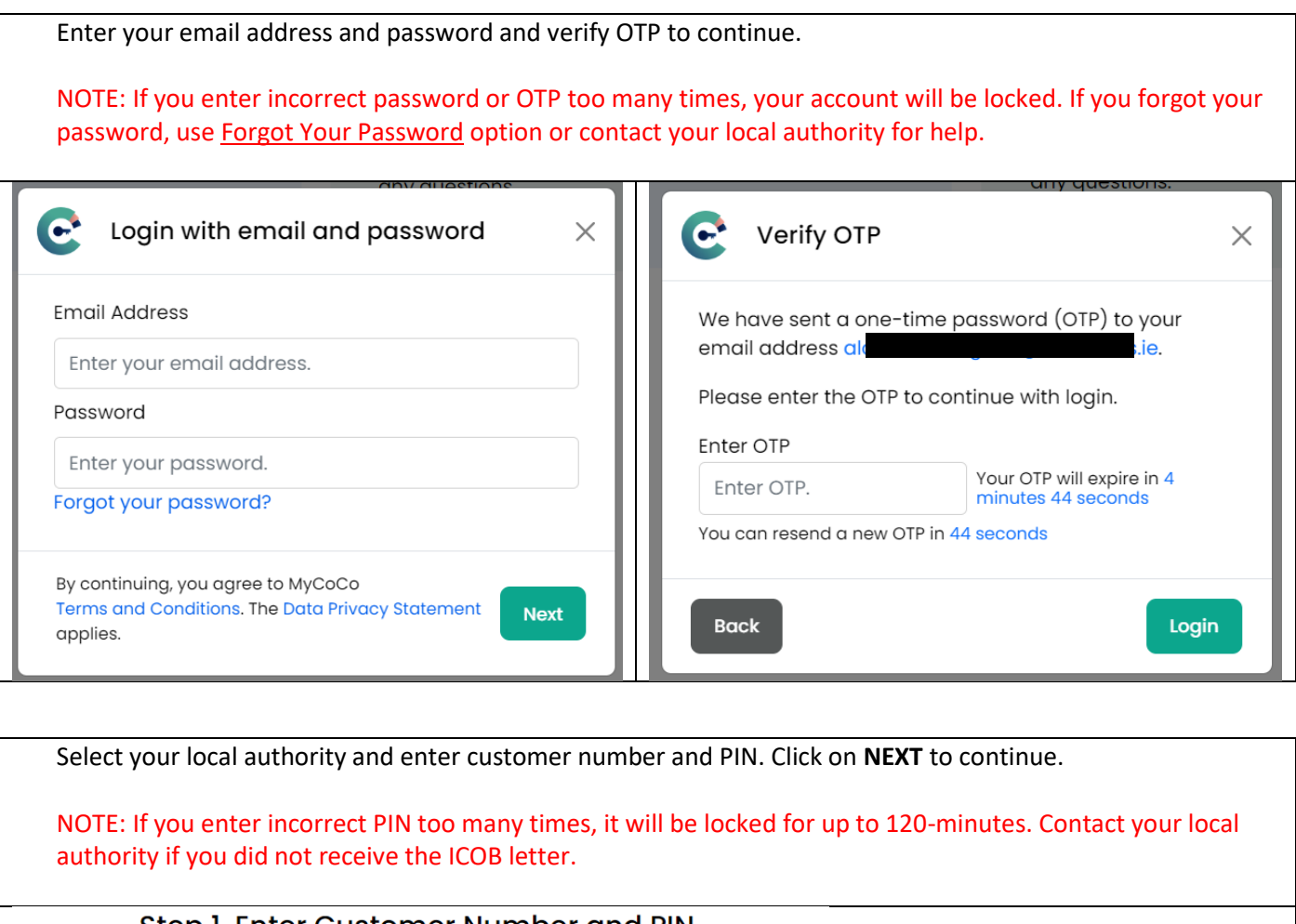

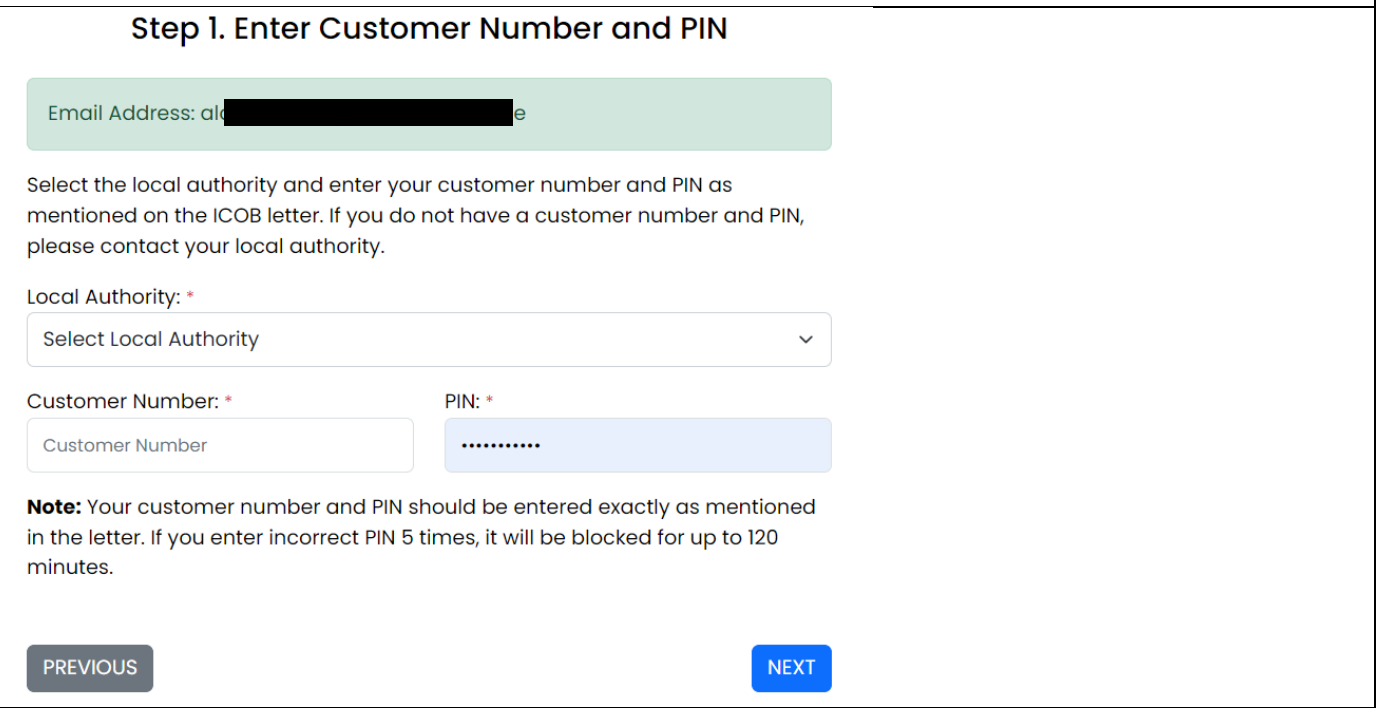

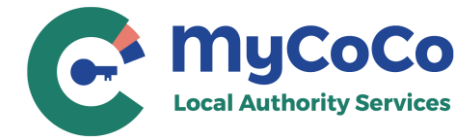

In Step 2, enter property details and click on **NEXT**.

NOTE: If you have multiple properties linked to the customer number entered in Step 1, click on **Add Another Property** after completing details of the first property.

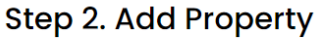

Local Authority: Test Agency (DO NOT SELECT) Customer Number: 999120038 Email Address: alok

Enter Property Details. Test Agency (DO NOT SELECT) will validate the property details.

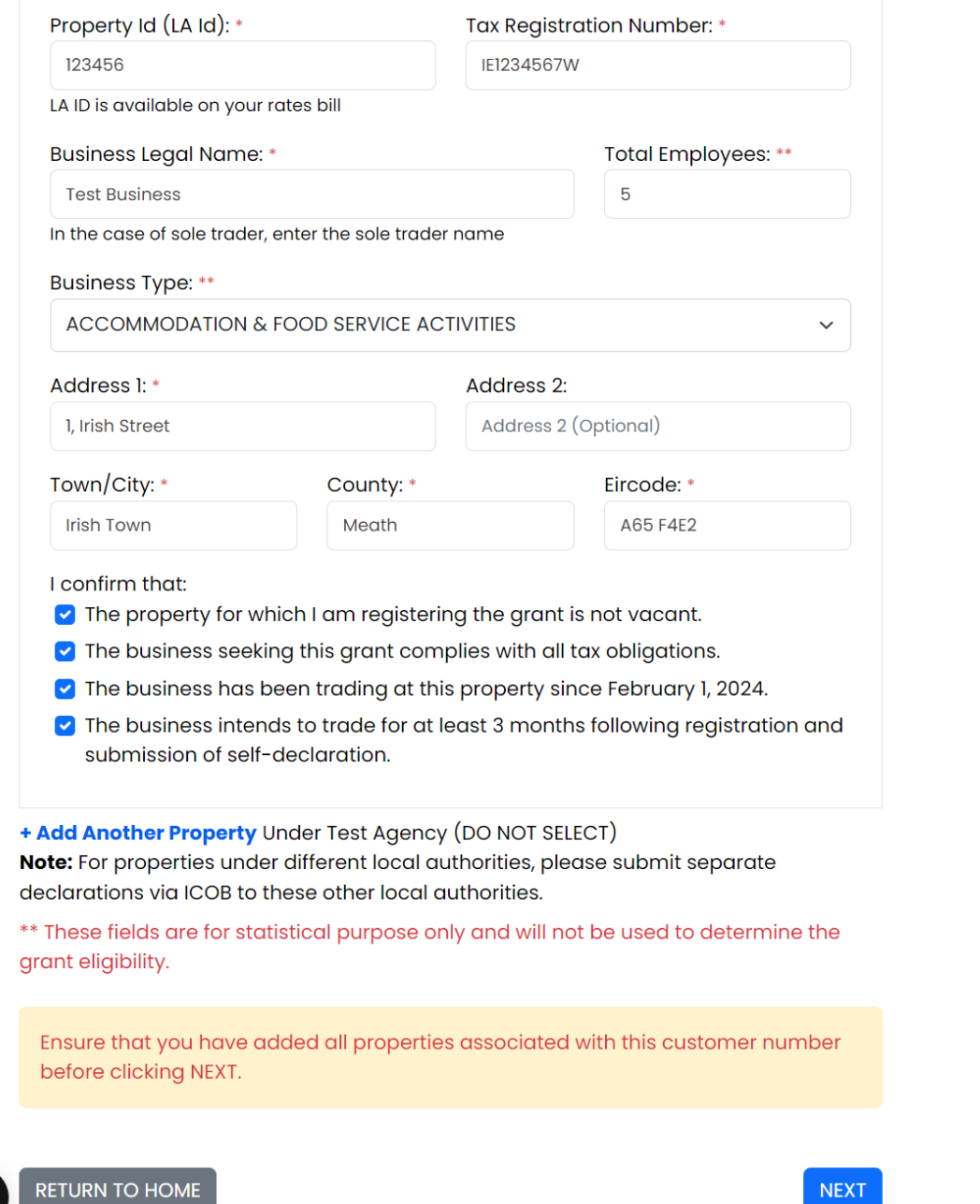

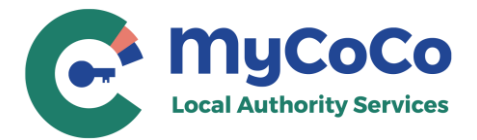

Provide your contact details in Step 3 and click on **NEXT**.

## **Step 3. Contact Information**

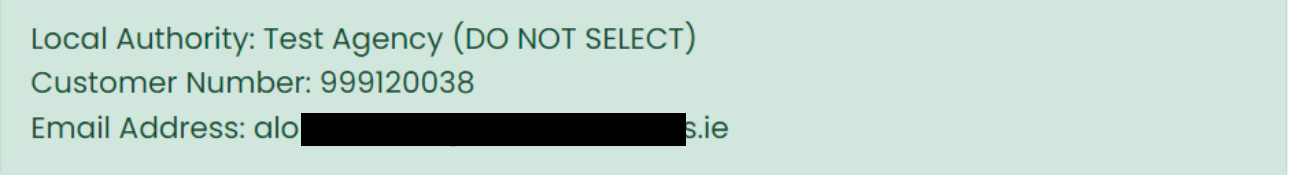

Enter your contact details. Test Agency (DO NOT SELECT) may contact you regarding your ICOB declaration. This information will also be saved in your MyCoCo profile.

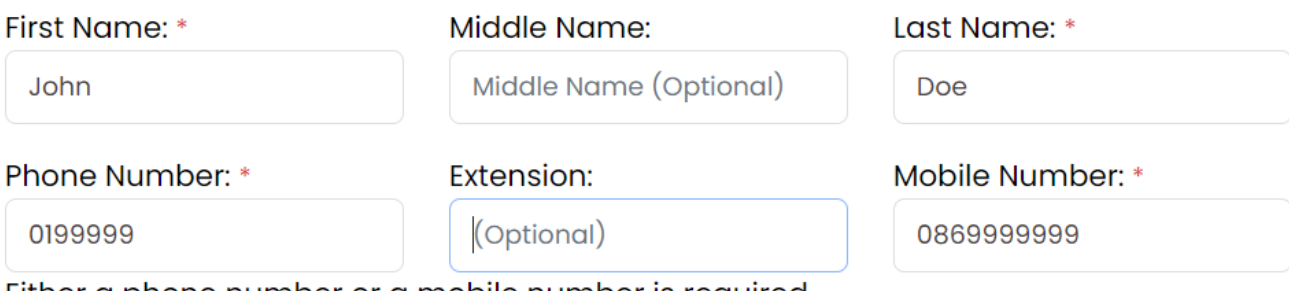

Either a phone number or a mobile number is required.

Note: You may be contacted through this phone/mobile number to validate your bank account details

**PREVIOUS** 

**NEXT** 

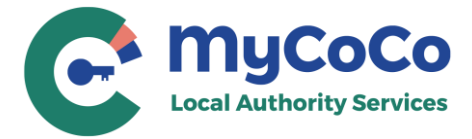

Submit bank account details in Step 4 and click on NEXT.

### **Step 4. Bank Account Details**

Local Authority: Test Agency (DO NOT SELECT) Customer Number: 999120038 Email Address: alok  $s.ie$ 

Enter your bank account details carefully. ICOB grant if approved will be paid to this account. The account details will be retained by Test Agency (DO NOT SELECT) in

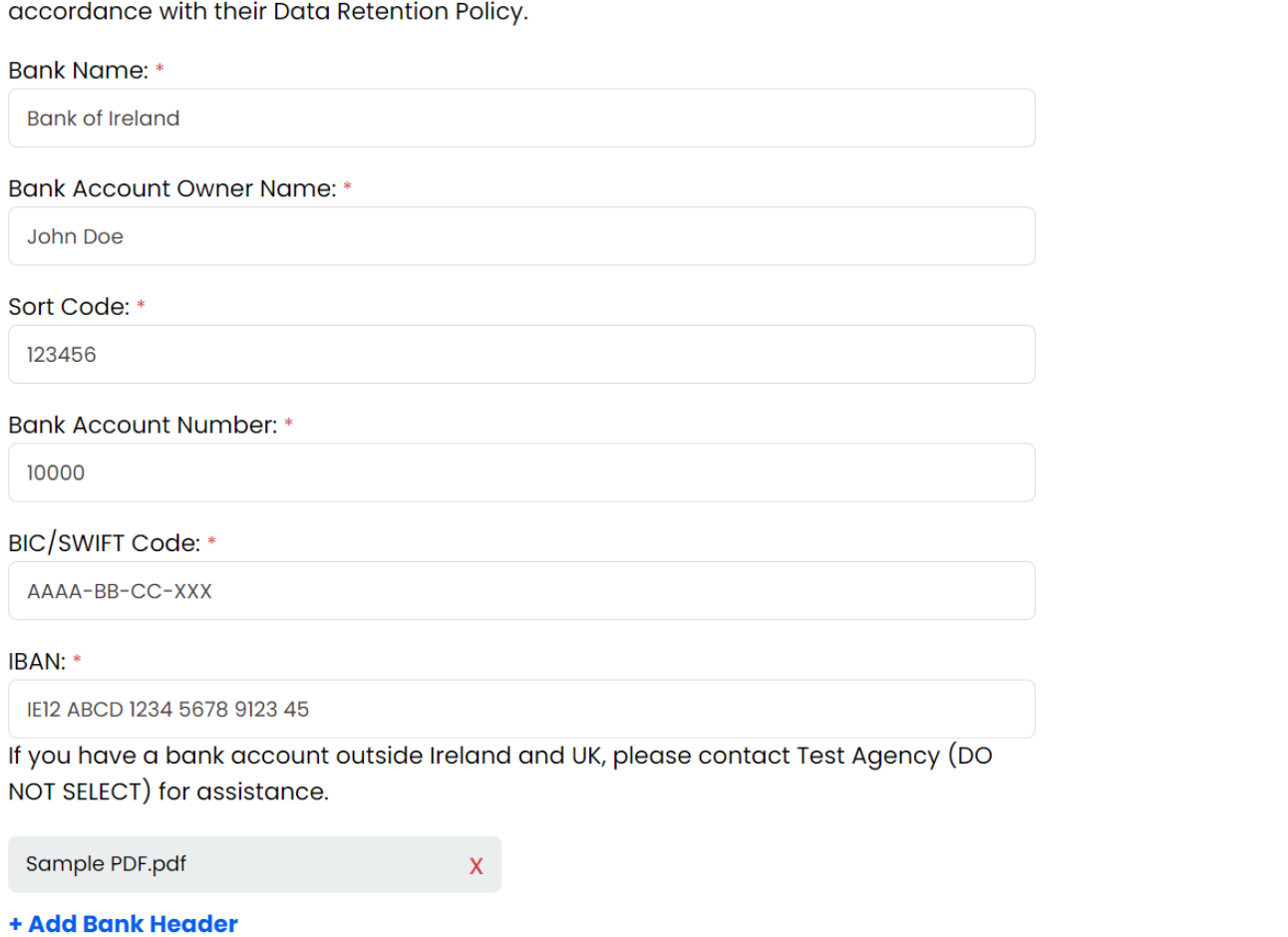

- A statement showing your bank account details, company or individual name, and date within the last three months.

- Maximum two files are allowed - 1. Bank Header which is mandatory and 2. additional documentation if requested by the local authority.

- Following file formats are allowed: jpg, jpeg, png, tiff, tif, pdf.
- Maximum file size allowed is 5 MB.
- Make sure that the bank header is readable to avoid processing delays.

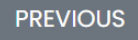

**NEXT** 

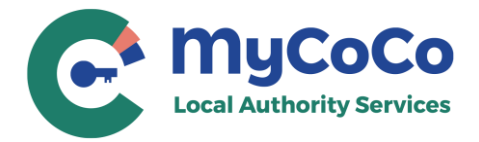

Verify all information on review page. To make changes, add another property, click on **PREVIOUS**. If all information is correct, tick the consent checkbox and click on **SUBMIT**.

#### **Step 5. Review Declaration**

Review all details and click on SUBMIT at the bottom of this page to send this declaration to Test Agency (DO NOT SELECT).

To make changes, click on PREVIOUS.

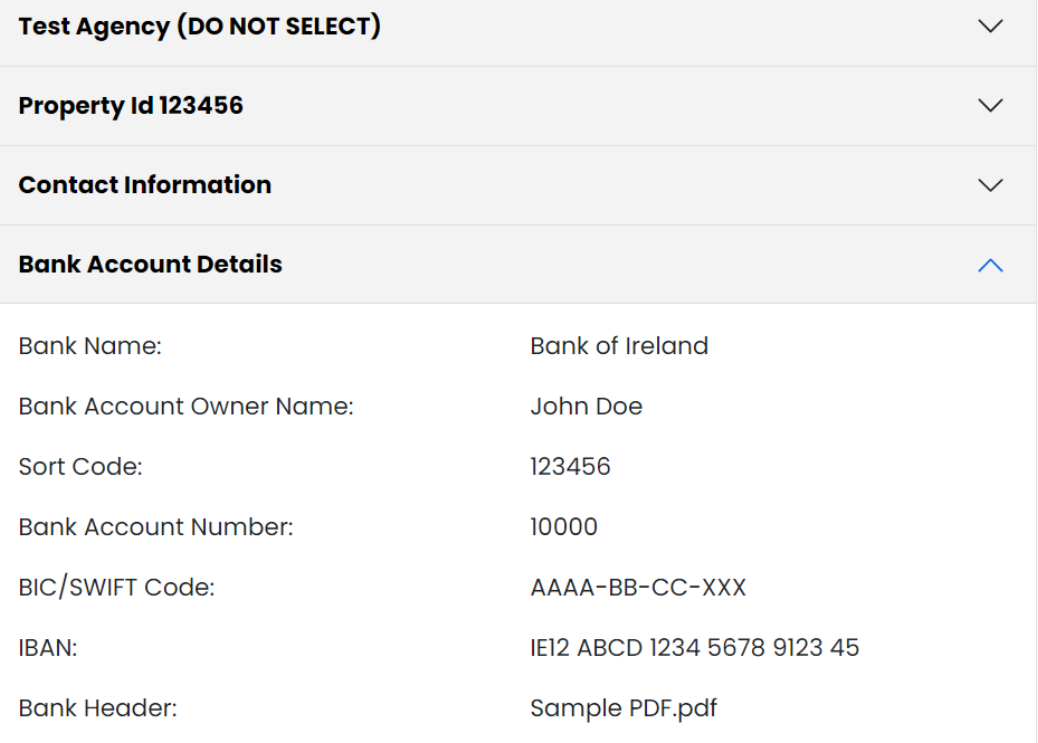

- Please be aware that your local authority reserves the right to reclaim any grant payment found to be incorrect later. This includes cases of error by the recipient business or the local authority making the payment, or where a business provides false eligibility declarations.

- The ICOB grant is provided under the European Commission Regulation on 'De Minimis' aid (De Minimis Regulation (EU) 2023/2831 of 13 December 2023) and your business have obligations in relation to de minimis state aid.

□ I consent to the supplied data being used for the purpose of the grant, including for verification of tax compliance with the Revenue Commissioners.

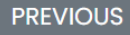

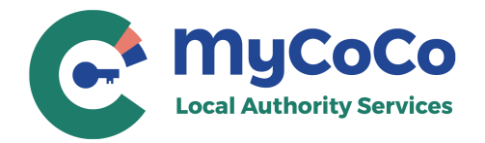

This confirmation message will pop-up. To make changes, click on RETURN TO REVIEW. To send the declaration to your local authority, click on SUBMIT DECLARATION.

#### **Submit Declaration?**

χ

Customer Number: 999120038 **Local Authority:** Test Agency (DO NOT SELECT)

Have you added all the properties associated with this customer number and ensured that all information is accurate and complete?

RETURN TO REVIEW - Click on this button to go back to review screen. On the review screen, use PREVIOUS button to add/edit properties and other information.

**SUBMIT DECLARATION** - Click on this button to complete your declaration. Once submitted you will not be able make any changes to the declaration.

**RETURN TO REVIEW** 

where a business provides talse eligibility declarations

Note your declaration number from the submission success page. You will also receive an email acknowledging your declaration and another email with your MyCoCo temporary password.

### **Declaration Submission Successful**

Thank you for submitting your declaration. Your Declaration ID is 1281. For future correspondence, please refer to this ID when communicating with Test Agency (DO NOT SELECT).

A confirmation email will be sent shortly to your registered address: ald .ie.

#### **MyCoCo Login Information**

You will receive a separate email containing a temporary password for your MyCoCo account. You will be asked to change your password during your initial login at MyCoCo.

#### **Submitting Additional Declarations**

To submit an additional ICOB declaration with a different customer number and PIN, please follow these steps:

- I. Visit the ICOB homepage.
- 2. Select "Start Declaration."
- 3. Click on the "Login with MyCoCo" button.
- 4. Enter your email address and password to proceed.

**Return to MyCoCo** 

**Submit Another Declaration** 

**SUBMIT DECLARATION** 

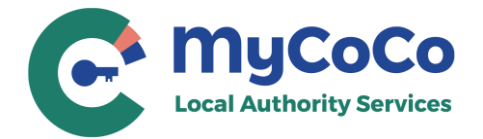

## **Error Message after entering Email (New Users)**

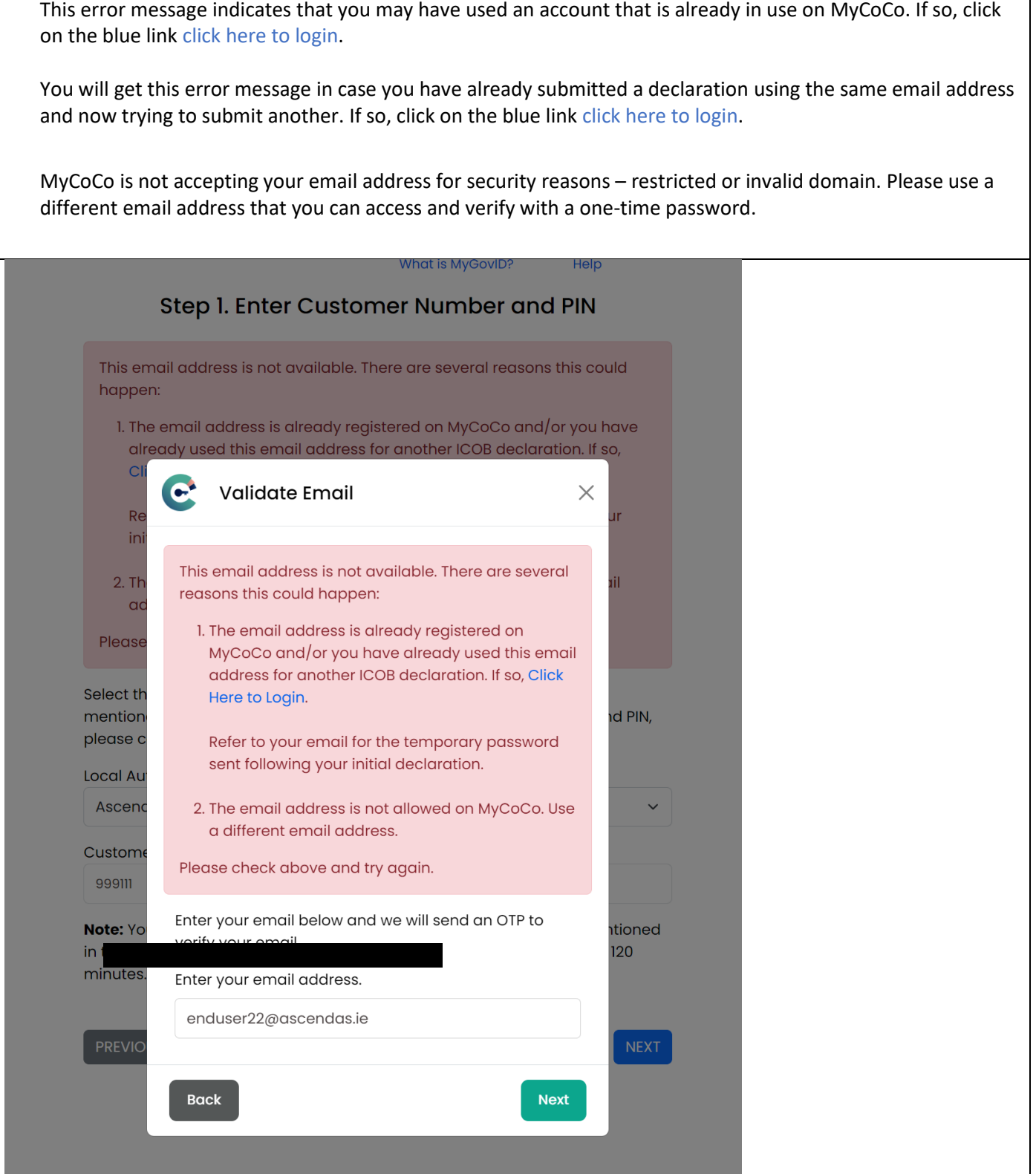

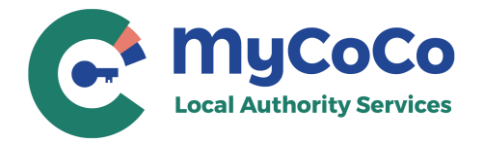

## **Error Message after entering customer number and PIN**

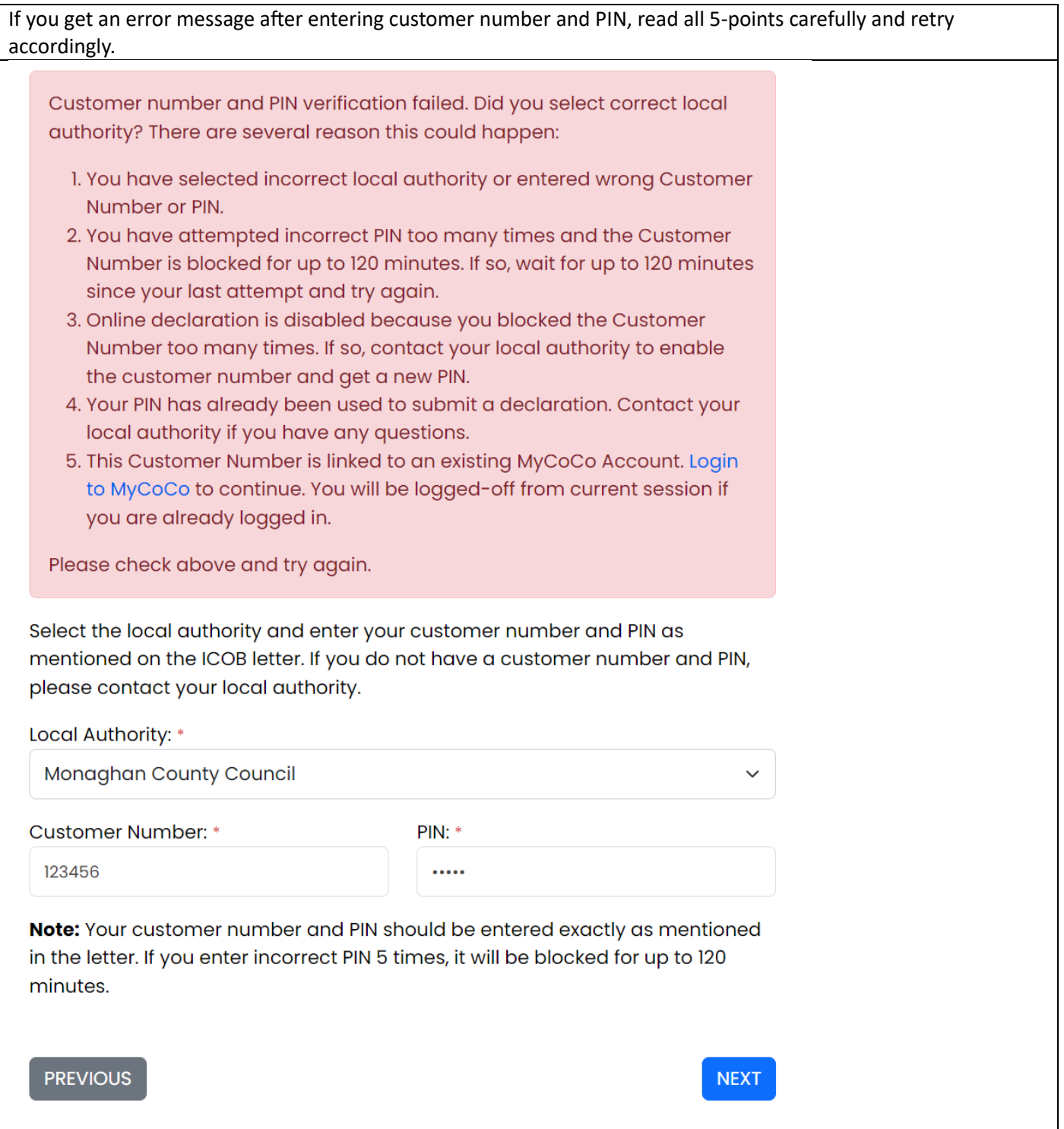